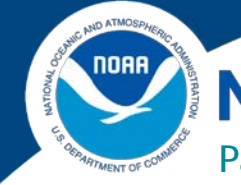

**NOAA FISHERIES** 

**Pacific Islands Regional Office (PIRO)**

Federal Programs Office - Grant Management Helpful Hints

## **Reimbursement of Funds (SF-270)**

Grantees can obtain funds in one of two ways, draw down as needed via ASAP.gov or reimbursement method via an SF-270. If a grantee is not enrolled in ASAP.gov (Automated Standard Application for Payment), an *SF-270* form will need to be submitted. Requests for reimbursements need to be completed in [Grants Online](https://grantsonline.rdc.noaa.gov/flows/home/Login/LoginController.jpf) and can be submitted no more frequently than a monthly basis. Grantees should request reimbursements throughout their award as they are completing grant activities. Entities without a US bank account must use this reimbursement method.

## **How do I request a reimbursement?**

NOAA requires grant recipients to submit the request (*SF-270*) through the [Grants Online](https://grantsonline.rdc.noaa.gov/flows/home/Login/LoginController.jpf) system.

- 1. The *Financial Representative* or *Authorized Representative* must log into Grants Online.
- 2. Select the *"Award"* tab from the navigation panel, located at the top of the webpage.
- 3. Select the *"Search Awards"* link from the left hand menu.
- 4. Enter the Award Number (or blank to see all awards for your organization) and hit *"Search"*.
- 5. The search results will populate at the bottom of the page. Locate the Award and click on the Award Number link to access the Grants File page.
- 6. The Grants File page will be displayed. From the *"Action"* dropdown options, select *"Create SF-270"*, then click on the *"Submit"* button.
- 7. The SF-270 launch page will be displayed. Click on the *"Go to SF-270…Details Page"* link to access the form for data entry.
- 8. The funding request data fields will not be available until the "Type of Payment Requested" field on the first page are entered. Click *"Reimbursement"* and then the *"Save"* button at the bottom.
- 9. Section "*11. Computation*" will now be available to enter the amount of federal funds that are being requested.
- 10. When all information has been entered, click *"Save and Return to Main",* and enter all remaining information on the main page.
- 11. Click *"Save and Certify"* to start the workflow, and click *"Agree – Start Workflow"* if all information is correct.
- 12. Next, you must now review and approve the request that was just created. Select the *"Inbox"* tab on the top menu, followed by the *"Task"* link on the left hand side.
- 13. Select the *"View"* link, next to the review task.
- 14. In the drop down menu, select one of two options:
	- a. *"Forward SF-270 to Agency"* and *"Submit"*. This option will only be seen if you are the *authorized representative* or *financial representative* with submitting roles. If you do not have this option, select the option below to send it to your point of contact who can submit it for the agency.
	- b. *"Forward SF-270 to Authorized Representative"* and click *"Submit".* Once this is complete, the authorized representative will have to log in, navigate to their *"Inbox"* and *"Tasks"* and forward the request to the Agency. The request is not submitted until it has been sent to the agency.

## **For More Information on Submitting a Request for Reimbursement**

## **Grants Online Help Pages**

[Financial Report and SF-270 Grantee Manual](http://www.corporateservices.noaa.gov/grantsonline/Documents/Grantees/Manuals/FederalFinancialReports.pdf) Note: The section on how to submit a SF-270 starts on page 26.